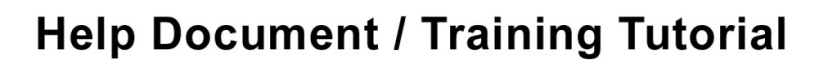

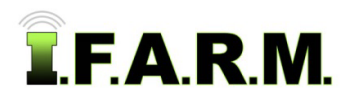

## **Advanced Zones Tab - Zone Editor**

The **Zone Editor** tab provides functions for creating and editing data zones. To activate the options, select the **Advanced Zones** tab.

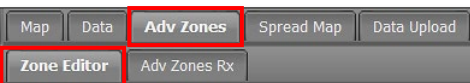

- **1.** The **Zone Editor** tab will display immediately.
	- **A.** This function allows you create zones from nearly any data layer, plus edit the zones, look at underlying data layers via an opacity slider, then save the zones to your profile tree.

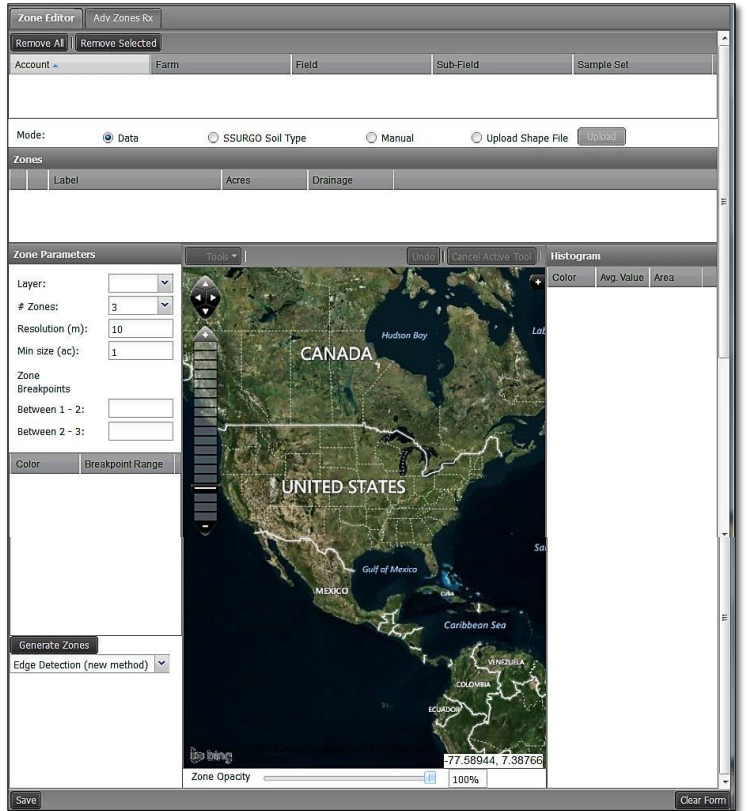

## **2. Creating Manual Zones from Data Layers**.

**A.** From the customer index window, click and hold a **data** file (soil / yield) and drag up to the **Account** window. - The boundary will appear in the map window.

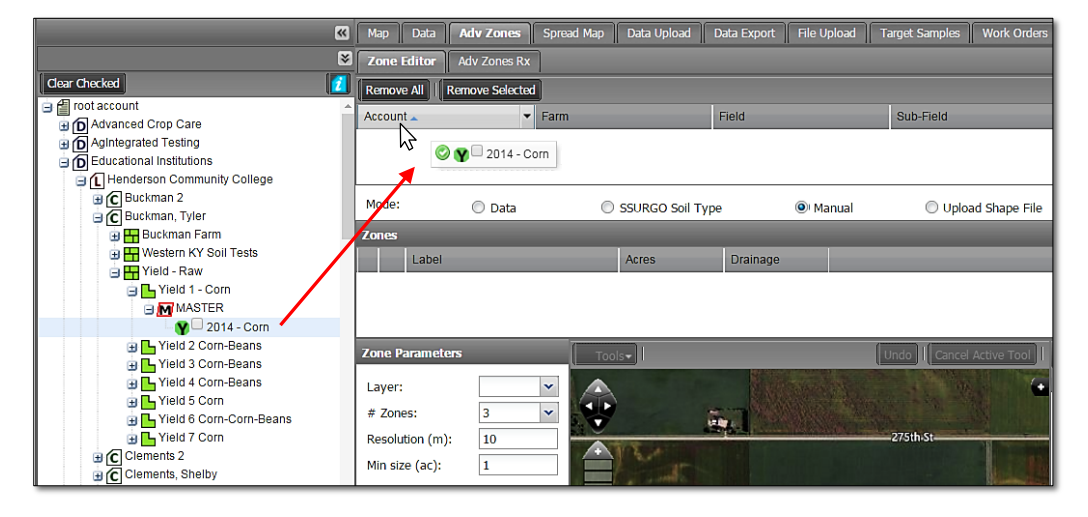

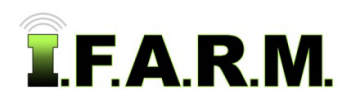

## **Help Document / Training Tutorial**

*Advanced Zones - Zone Editor Tab continued…*

**B.** To create manual (hand-drawn) zones, first select the **Manual** button. Note the **Tools** menu will activate.

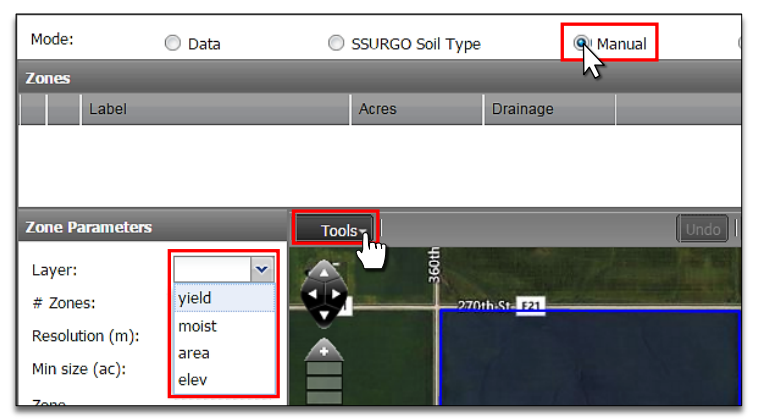

**C.** In the **Zone Parameters** area, use the Layer drop-down to pick the desired data set.

- A **Loading layer data** status indicator will appear (right).

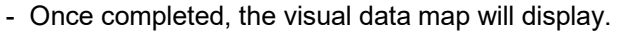

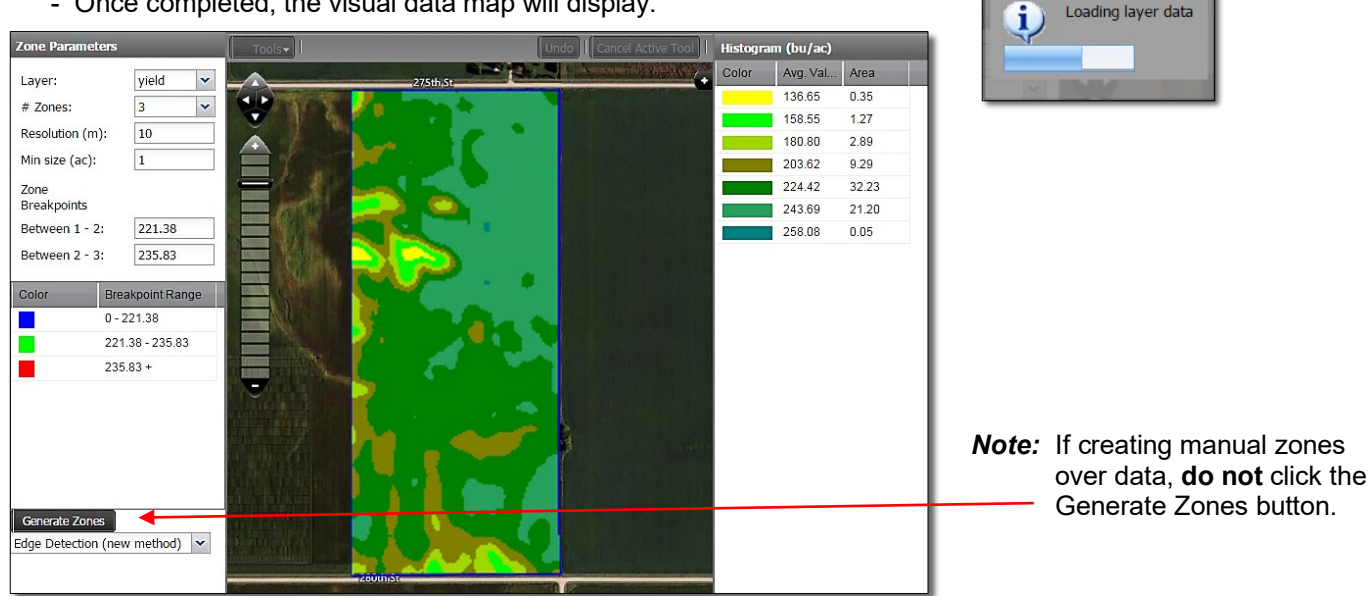

**D.** To create a zone, first use the Tool drop-down and select **Add Zone**. A naming and color prompt will appear.

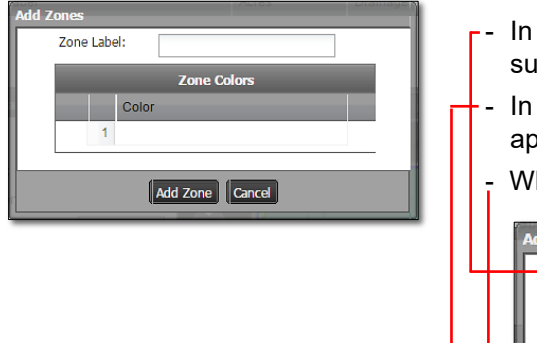

- In the **Zone Label** entry area, type in a name for the zone. It is suggested to name it as clearly as possible to describe the zone.
- In the **Zone Colors** area, click in the entry area and a color palette will appear. Choose a color for the new zone.
- When finished, click on the **Add Zone** button (below).

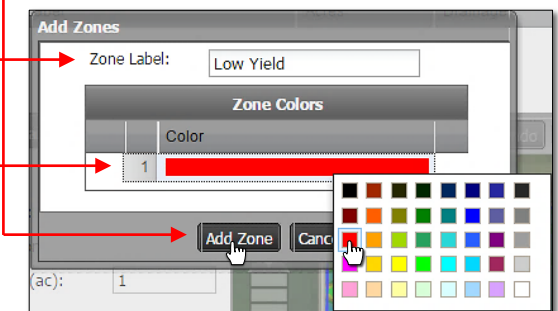

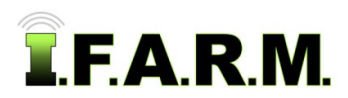

*Advanced Zones - Zone Editor Tab continued…*

- A new zone will appear in the zones window.
- Continue adding zones in this manner until all zones are entered (below).

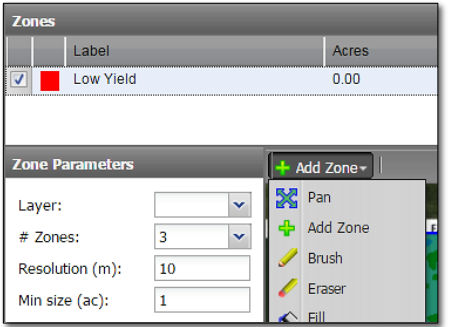

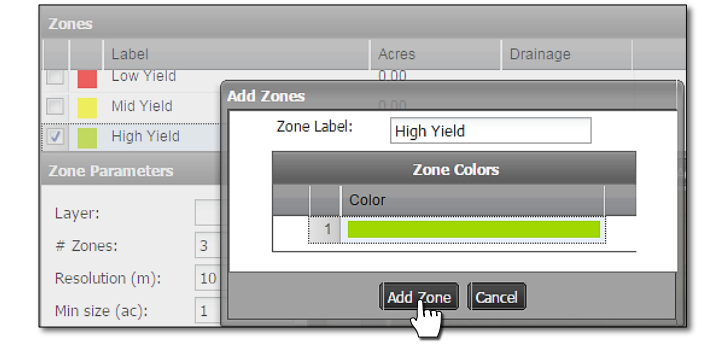

**E.** With the zones created and the data layer map visible, click on the first zone from the **Zones** window.

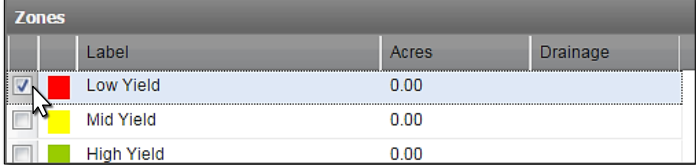

- Use the Tools drop-down menu to choose a tool to create the zone. It is suggested to use the Brush, Line, Polygon or Circle tools.

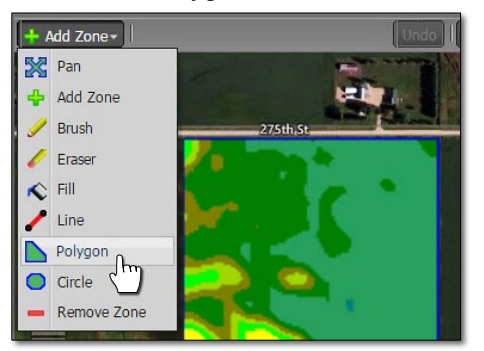

- Zoom in on the map image and click on a starting point. Continue drawing / outlining to enclose and area that represents the zone.
- *Note:* Any tool selected is continuous, meaning after finishing an area, double-click or rightclick to end the area, then start another area by simply clicking again and continue drawing or outlining.
	- Users can switch between tools as needed to create precise zone areas.
	- If an area does not turn out as desired, use the **Undo** button to remove the last sequence of moves. It will clear the area filled / outlined.
	- Creating accurate zones takes practice. It is suggested to try all tools to learn their capabilities.

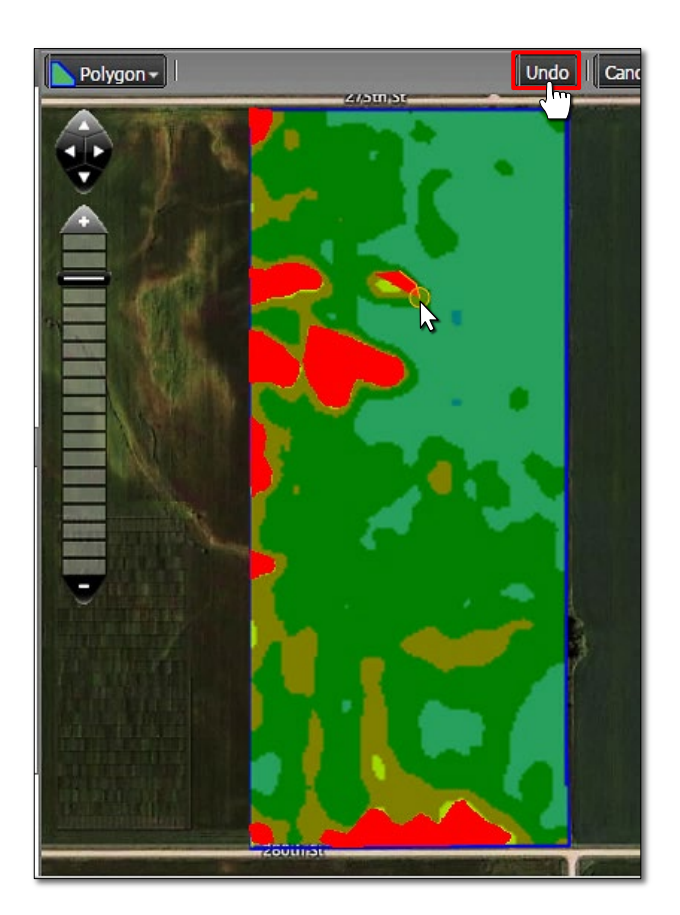

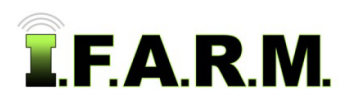

*Advanced Zones - Zone Editor Tab continued…*

**F.** Once you have completed designating all of the areas for this zone, go back to the Zones area and select the **next zone** by clicking in the box and repeat the process for manually drawing the remaining manual zones.

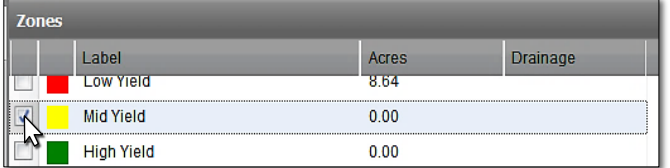

- **G.** After you are satisfied with all of your Manual Zones, click the **Save** button at the lower left-hand corner of the Zone Editor page to save the Manual Zones.
	- When you click the **Save** button, you will see a message box that one or more zones have area outside the field boundary. These sections will be clipped to the boundary.

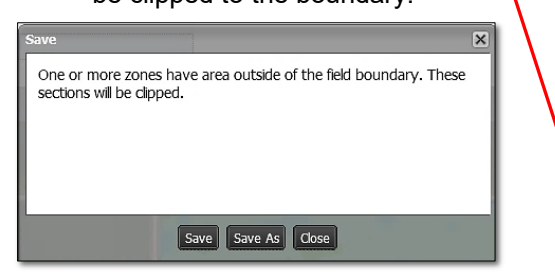

- Choose to **Save**, or **Save As**, or **Cancel**. If you choose Save or Save As you will be prompted to supply a name for your zones.
- Type in a name that best describes the zone.

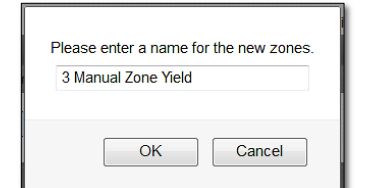

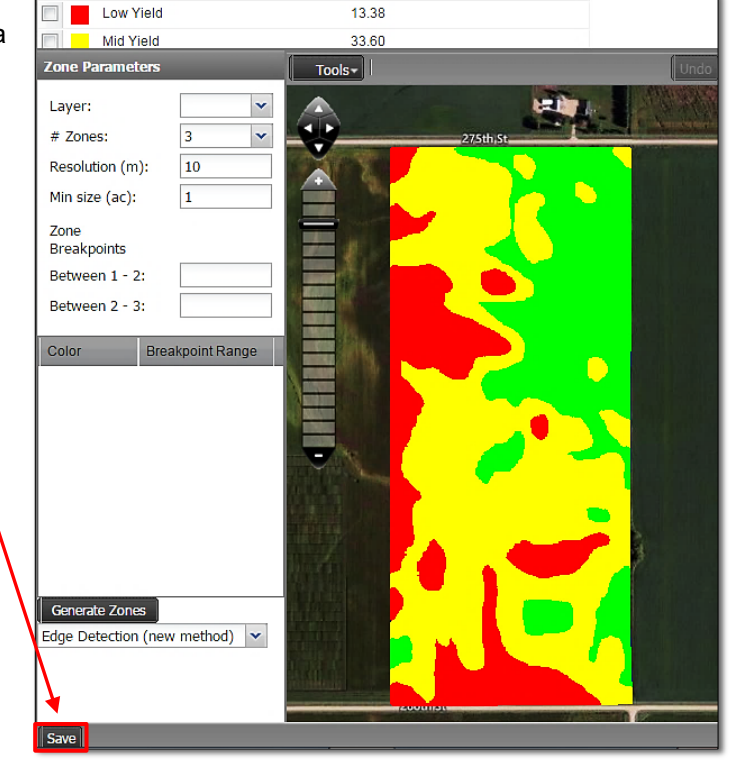

- Upon clicking **OK**, the new zone will appear as a purple "**Z**" icon under the field.

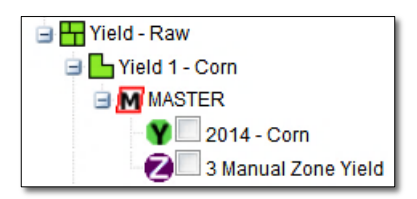